# **WSPYDERS**

# **ライター型ビデオカメラ**

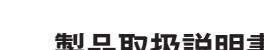

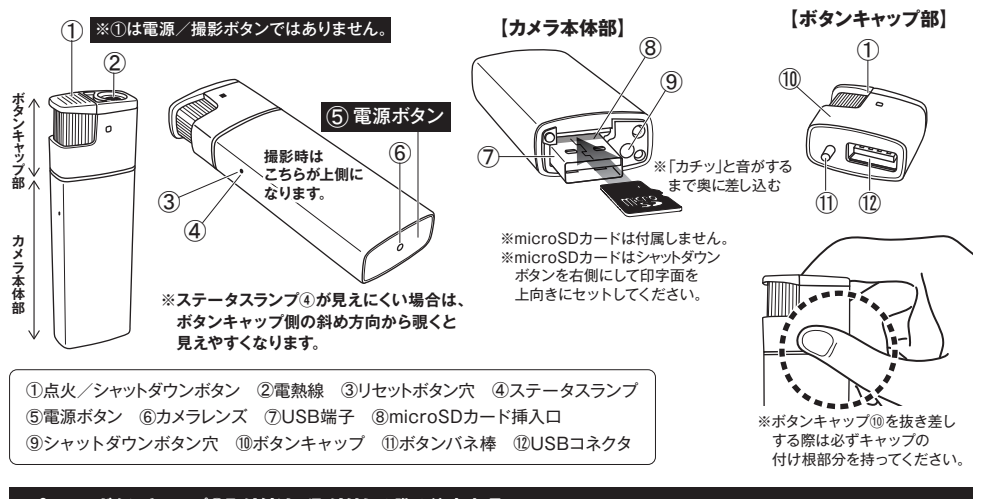

## **■ ボタンキャップ⑩取り付け/取り外しの際の注意事項**

※ボタンキャップ⑩を抜き差しする際は、点火/シャットダウンボタン①を押さないようボタンキャップ⑩の 付け根部分を持ってお取り付けください。(点火/シャットダウンボタン①を押すと電熱線が熱くなり危険です)

# **■ 点火/シャットダウンボタン①の注意事項**

※本製品は電熱線ライター機能があり、実際にタバコ等に点火することができます。 ※点火/シャットダウンボタン①を押すと電熱線2および金属部分が熱くなりますので、安全のためご使用に ならない時は本体からボタンキャップ⑩を取り外してお持ちください。

※録画中に点火/シャットダウンボタン①を押すと録画中のデータが保存されないまま電源がOFFになりますので ご注意ください。

**本製品は映像録画をメインとしたもので、音声につきましては、音ズレ、音量の変化、ノイズが生じます。 また、専用アプリによる録画の音声につきましても、同様の症状がみられます。**

#### **1)ご使用前の確認および注意事項**

・本製品をご使用いただく前に必ずmicroSDカード(別売)をセットしてから操作を行ってください。(※最大256GB対応)

- ・microSDカードのセットは「カチッ」と音がするまで奥に差し込みます。抜くときは再度「カチッ」と音がするまで押し込みロックを解除します。 ・なお本製品をご使用いただく前に、必ず充電を行ってから操作を開始してください。
- ・本製品は小型軽量のため精密部品でデリケートに作られています。ボタン等の操作は強い力で行わないでください。
- ・保存処理および内部処理に時間がかかる場合がありますので、連続したボタン操作は数秒の間隔をあけて行ってください。
- ・連続してボタン操作をすると操作不能になることがあります。その場合はリセット処理を行ってください。【6)リセット方法を参照】
- ・内蔵のバッテリーは撮影機能と点火機能共通の物です。点火機能はバッテリーを消費しますのでご注意ください。

# **2)充電方法(カメラ・ライター機能共用)**

・電源がOFFの状態で本体のUSB端子⑦を直接パソコンと接続(バスパワー)、またはACアダプター(別売)で接続して充電します。

- ・バッテリーが空の状態より約2時間を目安に充電を行ってください。
- ※充電中、ステータスランプは点灯しません。

#### **3)電源操作および動画撮影**

- ・本体にmicroSDカードをセットし電源ボタン⑤を押すと、ステータスランプ④が赤色に点灯し、自動で録画を開始します。 その後、Wi-Fi機能が使用できるようになります。(※起動まで約1分程度かかることがあります。)
- ・録画の停止および電源をOFFにするには、電源ボタン⑤を長押し(約3秒)します。(※ステータスランプ④は消灯します。) ※録画は約5分ごとに1ファイルとして保存されます。

※録画中に点火/シャットダウンボタン①を押すと電源がOFFになり、録画中の動画は保存されませんのでご注意ください。 ※本製品は繰り返し録画機能により、microSDカードのメモリが一杯になると古いデータから順に上書き録画されます。

# **※録画時間が5分未満のファイルは保存されませんのでご注意ください。**(製品本体での録画時のみ)

#### **4)外部電源機能**

・本製品は、別売のACアダプターやモバイルバッテリーを使用し、充電しながらの撮影が可能です。【3)電源操作および動画撮影を参照】 ・本体を外部電源から取り外す際は、電源をOFFにしてから行ってください。

#### **5)タイムスタンプ(画像への日付・時間の設定)**

- ・本製品は、Wi-Fi経由でアプリに接続すると、自動でスマートフォンの時間に同期され、microSDカードのタイムスタンプが スマートフォンの日時に変更されます。
- ・もしくは電源をONにするとmicroSDカード内に自動で作成される「settime」テキストファイルを開き、 下記のように日時を書き換えて上書き保存してください。
- **例)2022年8月10日12時30分30秒**に設定する場合

**2022-08-10 12:30:30**(すべて半角入力) ※タイムスタンプを非表示にすることはできません。

※拡張子を表示にしている場合は「settime.txt」となります。

- ・本体をパソコンから取り外し、再度電源wONにすることでタイムスタンプの設定が完了します。
- ●正常に日時の設定が出来ない場合は下記ページより「settime」をダウンロードしてください。

製品ドライバーダウンロードページ **http://www.islink.jp/sp/**

#### **6)リセット方法**

- ・充電後も電源が入らなかったり、動作が不安定、フリーズ状態や正しい操作ができない場合などに使用します。
- ・本製品のリセット処理は本体のリセットボタン穴③を先のとがった、金属以外の物で軽く長押し(約5秒)してください。
- ・正しくリセットが行われると自動的に電源がOFFとなります。
- ※強く押しすぎると破損の原因となりますのでご注意ください。

## **【重要】**

- ・本製品はビデオカメラを目的としたもので、実際のライターとしての機能を保証するものではありません。
- ・実際にライターとして使用される場合の使い方および事故/トラブルによる損害等は全て自己責任となります。
- ・長時間の連続撮影やバッテリー残量が少なくなると音声や映像に乱れが生じる場合があります。

**※本製品はリムーバブルディスクとしての機能はありません。**

**データ移動は本製品からmicroSDカードを取り出し、付属のカードリーダー等でPC等に接続してご使用ください。**

#### **■microSDカードのフォーマット**

・64GB以上のmicroSDカードが認識されない場合は、SDカードフォーマッター『FAT32-formatter.exe』でフォーマットし直してください。 ・SDカードフォーマッターは、下記の公式サポートページよりダウンロードする必要があります。 ①使用するSDカードをパソコンに挿入し、SDカードフォーマッター『FAT32-formatter.exe』を起動します。 ②使用するSDカードが挿入されたドライブを選択し「開始」ボタンをクリックします。 ③フォーマットが完了したら「完了」ボタンをクリックしてウィンドウを閉じます。

※フォーマットできず「エラー」が出る場合は、パソコン側で一度フォーマットを行ってから再度お試しください。

※フォーマットを実行するとmicroSDカードに保存されている全てのデータが削除されますのでご注意ください。

# **Q、録画したファイルの画像が真っ黒?または音声がでない?**

Windows media player で".AVI"ファイルなどを再生しようとする場合、コーデックが必要となる場合がございます。 正しく再生できなかった場合は、まずは以下 GOM Player(ゴムプレイヤー)にて再生を確認してください。

# **▶ http://www.gomplayer.jp/ "ゴムプレイヤー(無料プレイヤー)"で検索**

# **※ゴムプレイヤーで正常に再生できない場合は、お客様のパソコン環境の問題となります。**

#### **【Windows Media Player で正しく見たい場合】**

コーデックのインストールにつきましては、他社のアプリケーション等のインストールを伴いますので本製品サポートの 対象外となりますが、コーデック情報サイトなど"コーデックパック"などを無料で配布しているサイトが多数ございますので、 "コーデック"のワードで検索サイトから入手してください。

**※ステータスランプの色やファイル生成時間は、改良のため予告なく変更となる場合がございます。**

#### ≪注意事項≫

Ver<sub>02</sub>

●ご使用中本体が発熱し多少熱くなる事がありますが、異常ではありません。●バッテリー稼働時間はあくまでも目安であり稼働を保 証するものではありません。●製品ケースや本体のデザインは予告なく変更される事があります。●プライバシーの侵害・迷惑防止条 例等に抵触する行為には使用しないでください。●輸入品につき、製品箱等にキズ/汚れがある場合がございます。

**注意・警告** 本製品は高精細画質の録画および保存を行うため、バッテリーにはリチウム蓄電池を採用しております。

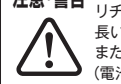

リチウム蓄電池は、ニッケルベースのバッテリーよりも出力密度が高いのが特長です。そのため、より軽量ながら駆動時間も 長いのですが、**高温・加熱のある場所では発火の可能性もありますので、ご使用や保管方法には十分ご注意ください。** またバッテリーを長持ちさせるため必要以上の過充電や過放電(完全に放電した状態)の状態で保存しないようご注意ください。 (電池の寿命が極端に短くなります)ご使用にならない際は、充電が半分程度の容量がある状態で保存される事を推奨いたします。

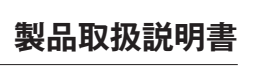

**A-560**

# Wi-Fi接続方法

# **■専用アプリケーション『LookCam』をインストール**

**【iOS】** ・App Storeにて**『LookCam』**を検索し、専用アプリをインストールします。

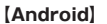

・Google Playにて**『LookCam』**を検索し、専用アプリをインストールします。

**※スマートフォンOSのアップデートにより専用アプリが正常に動作しなくなる可能性があります。 ※OSアップデートに伴う動作不良や、専用アプリのアップデート対応に関しまして当社では保証致しかねます。 ※専用アプリのアップデートにより対応OSや一部機能が変更となる場合があります。**

【専用アプリケーション】の説明および画面はAndroidのものになります。iPhoneでは、多少表示が異なります。

#### **■本製品の電源を入れ、Wi-Fi待機状態にする。**

・本体にmicroSDカードをセットし電源ボタン⑤を押すと、ステータスランプ④が赤色に点灯し、自動で録画を開始します。 その後、Wi-Fi機能が使用できるようになります。(※起動まで約1分程度かかることがあります。)

・録画の停止および電源をOFFにするには、電源ボタン⑤を長押し(約3秒)します。(※ステータスランプ④は消灯します。)

#### **本製品は映像録画をメインとしたもので、音声につきましては、音ズレ、音量の変化、ノイズが生じます。**

# 接続設定

#### **■スマートフォンと本製品をWi-Fiで接続**

- ・ご使用になるスマートフォンのWi-Fi設定画面に表示されるネットワーク名の中から
- 『FXXXXXXXXXXXI を選択します。(※パスワードは必要ありません。)
- ・インストールした専用アプリケーション**『LOOK CAM』**を起動します。
- ・図1-①: アプリケーションを開くと、ネットワーク名『FXXXXXXXXXXXX】と表示されたタブが表示されたことを確認ください。
- ・図1-①:画面に表示された『FXXXXXXXXXXX』をタップします。※オンラインになっていることを確認してください。
- ・図2-1:デバイスアクセスコードの修正(パスワード変更)を求めるタブが表示されます。
- 変更する場合は修正、変更しない場合はスキップをタップしてください。

#### **【パスワードを修正する場合】**

- ・図1の『 』マーク、もしくは図2-1の『修正』をタップすると図2-2が表示されます。
- ・図2-2の②に元のパスワード(デフォルトは123456)を入力し、③に変更パスワードを入力して「OK」をタップします。 ※セキュリティー強化のためパスワードを変更することをおすすめします。
- ・「アクセスパスワードの修正に成功した」と表示されたあと図1の画面に戻るので、図1-①から図2-1の『スキップ』をタップをすると リアルタイムの映像(図3-④)が表示されます。

#### **■基本操作および設定方法**

#### **1)動画撮影**

- ・図3-⑪の『■】」ビデオカメラアイコンをタップすると録画を開始します。再度タップすると停止します。
- ・録画データはアプリ内に保存されます。
- ・音声も記録する場合は、図3-⑨の『 <sup>●</sup> 』スピーカーアイコンをタップしてください。
- ※製品本体で録画中にスマホで録画を開始すると本体側の録画は停止します。スマホの録画を停止すると本体側の録画は再開されます。

# **2)静止画撮影**

·図3-⑩の『 o 』カメラアイコンをタップすると静止画が撮影されます。 ・静止画データはアプリ内に保存されます。

#### **3)アプリ内データの再生**

・図1-⑭の『 』キャプチャーアイコンをタップすると図4の画面が開きアプリで録画したデータが表示されます。 (※再生マーク『▶』有りが動画、なしが写真です。)

#### **【再生】**

・動画の『▶』再生マークをタップすると再生されます。写真は図4の状態で拡大等の確認ができます。

#### **【削除・保存等】**

・図4の動画もしくは写真上で長押しすると、サブメニューが表示され『削除』・『シェア』・『アルバムに保存』が選択できます。

#### **4)その他設定**

#### **【明るさ調整】**

•図3-6: 『 3 まタップすると明るさ調整バーが表示され、明るさの調節が可能になります。

#### **【コントラスト調整】**

・図3-⑥:『■』をタップするとコントラスト調整バーが表示され、コントラストの調節が可能になります。

#### **【画像サイズ変更(スマホのみ・動画 / 写真共通)】**

・図3-⑧:『4K 』をタップすると画像サイズが変更できます。

4K **→ 1920×1080px /** 2K、1080 **→ 640×360px**

※スマホで撮影する画像サイズだけを変更します。microSDカードの撮影には反映されません。

#### **【左右反転】**

・図3-12: 『■】をタップすると画面の左右が反転します。

 $(1)$ 

#### **【上下反転】**

**LOOK CAM**

 $\odot$ 

•図3-⑬:『→』をタップすると画面の上下が反転します。

#### **5) タイムスタンプ(日時)**

・Wi-Fi経由でアプリに接続すると、自動でアプリを使用しているスマートフォンの日時に同期されます。

図2-1

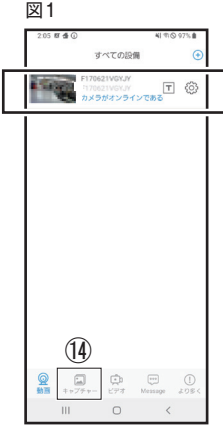

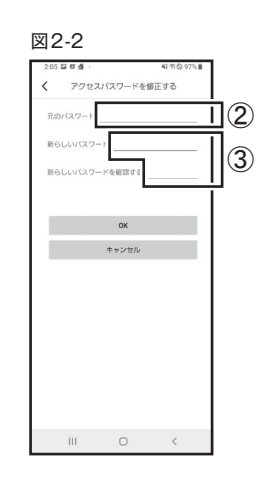

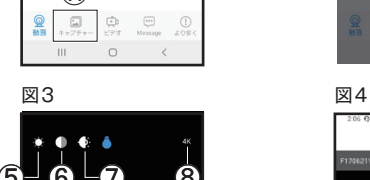

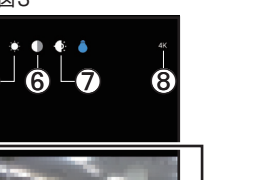

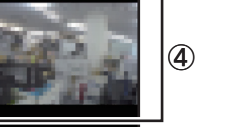

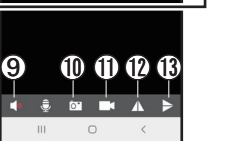

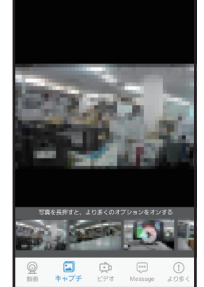

 $+1760$ 

**スキップ**

安全のために、デフォルトのデバイス<br>アクセスバスワードを修正することを<br>お勧めします!

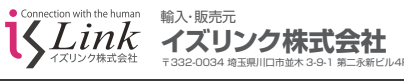

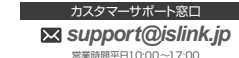

製品サポートページ *http://www.islink.jp/sp/*

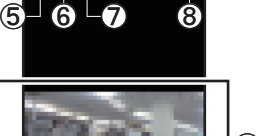

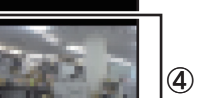

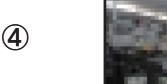

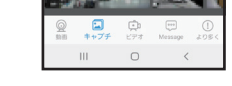

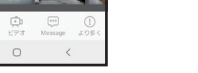

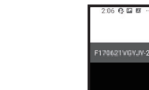

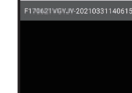

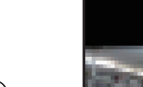

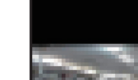

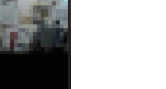

# 製品保証書

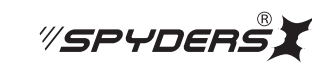

この製品保証書は以下の保証規約に基づき、初期不良および取扱説明書に従った使用状態で保証期間内に 故障した場合の無償修理・交換をお約束するためのものです。

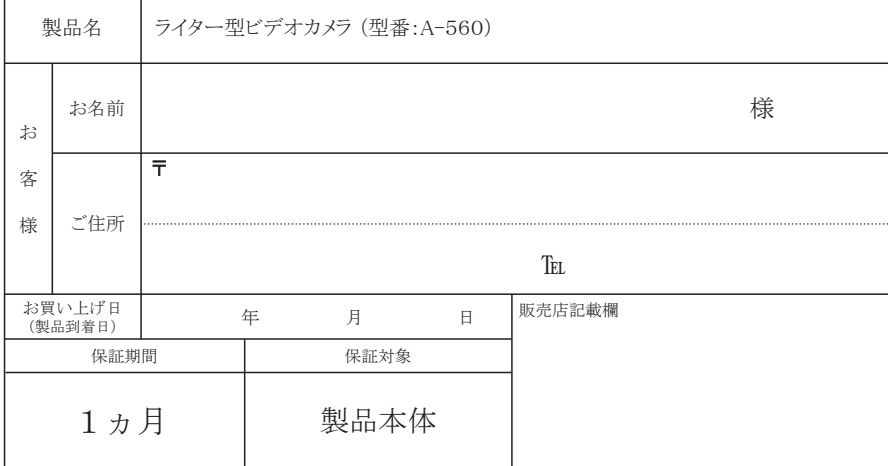

# 領収書/納品書添付欄

※購入先/購入日が判別できるものが必要です※

■不良事象(原因の早期特定のため不良事象は詳細に記載してください)

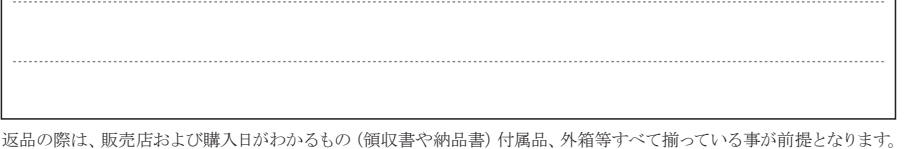

また販売店へお伝えした不良事象を上記にご記入ください。

【保証規約】

① 保証期間について

保証期間は製品保証書に明記された期間とします。

② 製品交換・修理後の保証期間について

 製品交換または修理対応後の保証期間は、ご購入日から当該製品に定められている正規の保証期間の残り日数、 または修理対応後5日間のいずれかの長い期間となります。

#### ③ 初期不良

 製品購入後に不具合があった場合、原則交換させていただきます。製品購入日または製品到着日より、5日以内に 販売店へお申し出いただき、上記保証期間内に指定の送付場所へ返送するものとします。

#### ④ 製品保証

 ご使用後、製品に不具合が生じた場合、上記保証期間に限り無償で修理または交換させていただきます。 不良事象を販売店へお申し出いただき、上記保証期間内に指定の送付場所へ返送するものとします。 なお、往復の送料はお客様のご負担となります。

#### ⑤ 製品検査および修理

 お送りいただいた製品につきましては、メーカー指定の製品検査方法により、不良・故障の判断をさせていただきます。 なお、動作チェックには、2~3日いただく場合もございます。 また、その結果修理が必要な場合、更に日数を要する場合もございますのであらかじめご了承ください。

⑥ 保証期間内であっても、初期不良または無償修理(または交換)として応じられない製品 (1)製品保証書・販売証明書(販売店のレシート等)の提示(購入年月日の証明含む)がない製品 (2)弊社への事前連絡なく返品された製品 (3)製品到着後6日以上経過した製品(※初期不良対応に限ります。) (4)お客様の手許で改造されたり不当に修理された製品 (5)化粧箱・製品付属品等が破損・紛失した製品 (6)譲渡・転売・中古販売・オークション等により入手された製品 (7)火災、地震、水害、落雷その他付属品以外のACアダプタやケーブルなどの使用により故障または損傷した製品 (8)製品検査後、お客様の過失による製品故障または破損と判断された製品 (9)製品検査後、弊社にて不良判断がなされなかった製品(お客様の使用環境による不具合・障害を含む)

⑦ 防水機能使用時の禁止事項(防水製品のみ)

 ■生活防水機能とは 【防水性能のJISに等級】 ※4級 防まつ型 (生活防水・汗や多少の雨など水圧がかからない水滴がついても大丈夫) (1)製品表記の生活防水は濡れたままでの操作は保証されていませんのでご注意ください。 (2)シャワーや手洗い等の水の直撃には耐えることができません。 (3)蒸気に対しては防御されませんのでお風呂や温泉など湯煙などではご使用できません。 (4)使用後はかならず乾いた布で拭いて水分を拭き取ってください。

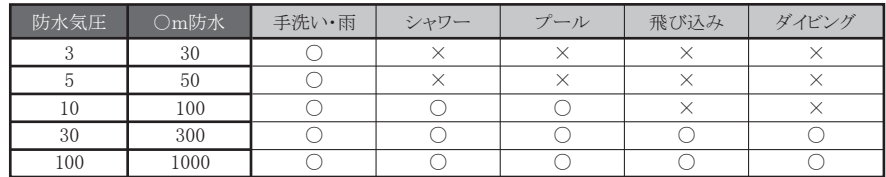

#### 【免責事項】

 (1)製品の不良や使用時の不注意に起因する他の機器への損害、および運用上のお客様の不利益や損害に関し ましては弊社は一切の青任を負わないものとします。

 (2)MicroSDおよびハードディスク内に蓄積されたデータに関して、いかなる場合においてもその保存および保持は 一切保証いたしません。